## **Windows التشغيل لنظام( SEB( Safe Exam Browser تثبيت كيفية**

SEB هو متصفح يعطل خيار فتح نافذة جديدة ، وشريط مهام Windows والعديد من التطبيقات األخرى أثناء االختبار المستمر عن طريق قفل الشاشة / الكمبيوتر. يُطلب من الطالب في NEU تنزيل SEB وتثبيته على أجهزة الكمبيوتر الخاصة بهم حتى يتمكنوا من المشاركة في أي نوع من الامتحانات (الامتحان النصفي ، النهائي ، الإعفاء ، ... إلخ) التي تدير ها الجامعة. لن يتم منح أجهزة الكمبيوتر / األجهزة الذكية التي ال تحتوي على BROWSER EXAM SAFE إمكانية الوصول إلى االختبارات. يرجى اتباع اإلرشادات أدناه لتثبيت SEB على جهاز الكمبيوتر الخاص بك:

**.1 اكتب " Browser Exam Safe "في شريط البحث وانتقل إلى org.safexambrowser.** 

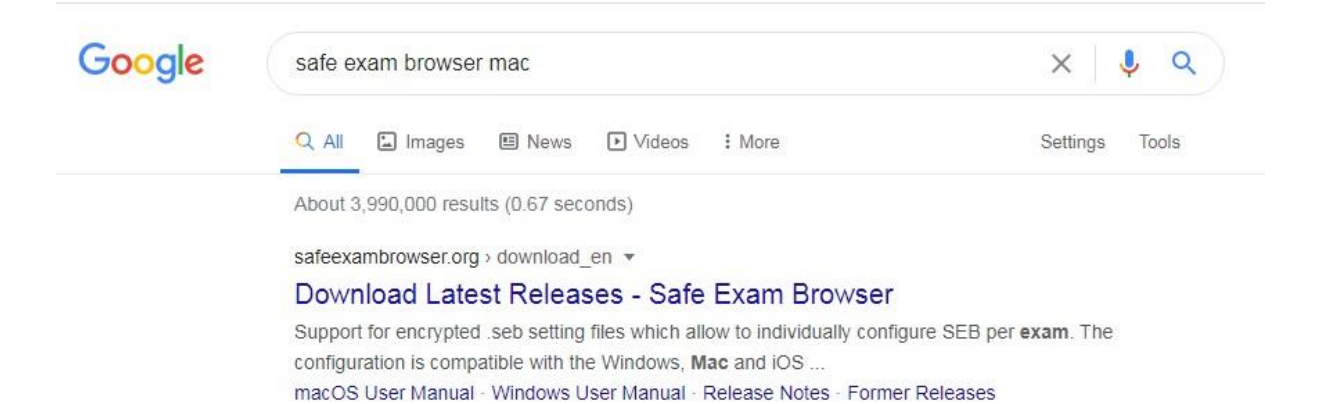

**.2 انقر فوق "Download". قم بتنزيل اإلصدار 3.0 لجميع أنظمة تشغيل Windows.** 

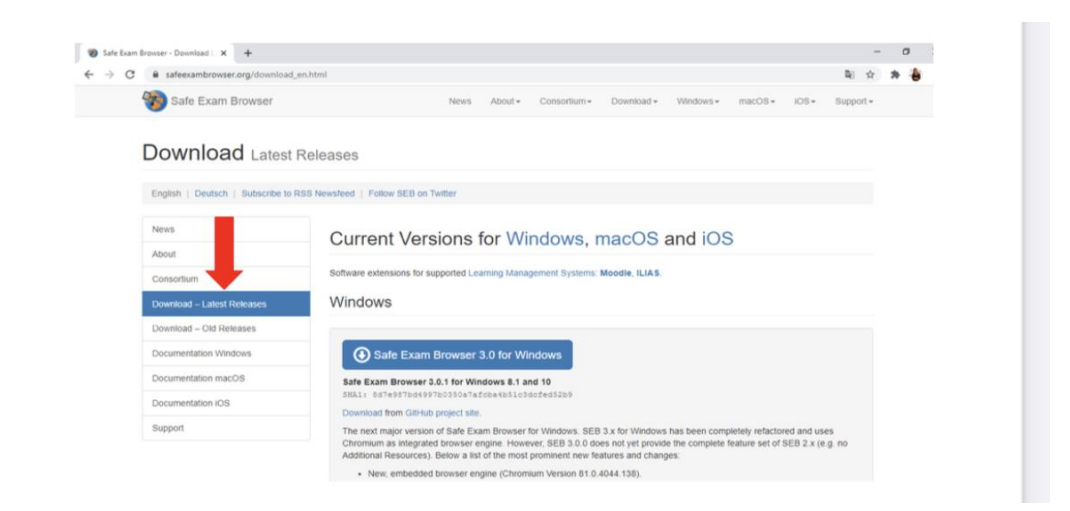

**إذا كان BROWSER EXAM SAFE 3.0 ل يعمل على جهاز الكمبيوتر الخاص بك ، فقم بإلغاء تثبيته وتنزيل EXAM SAFE .2.4.1 BROWSER**

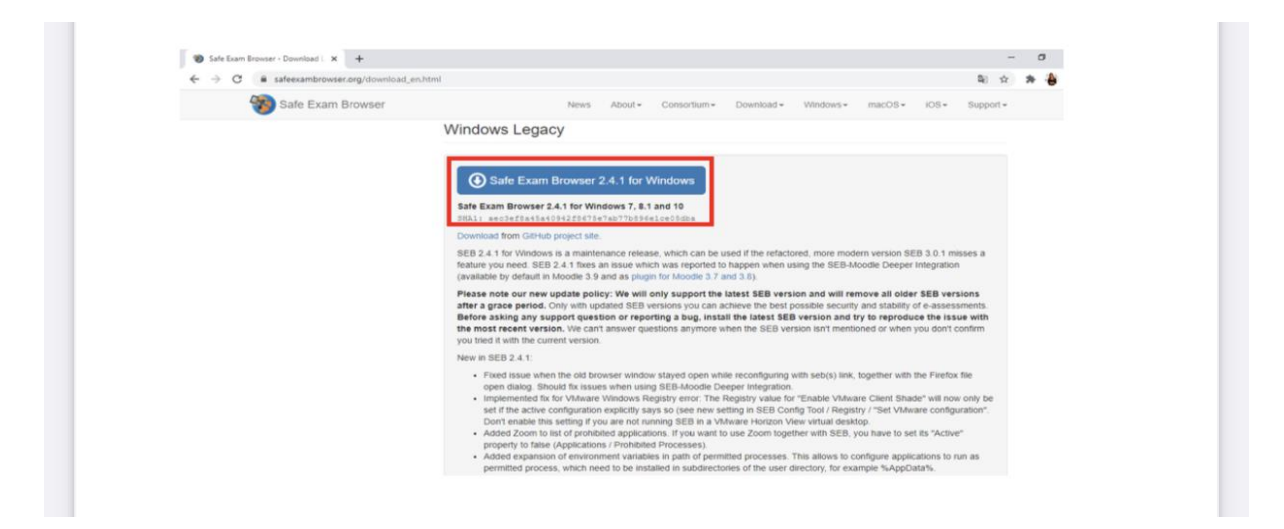

**.3 ستظهر الصفحة أدناه بمجرد النقر فوق " Download". لبدء التنزيل ، انقر فوق " Save".** 

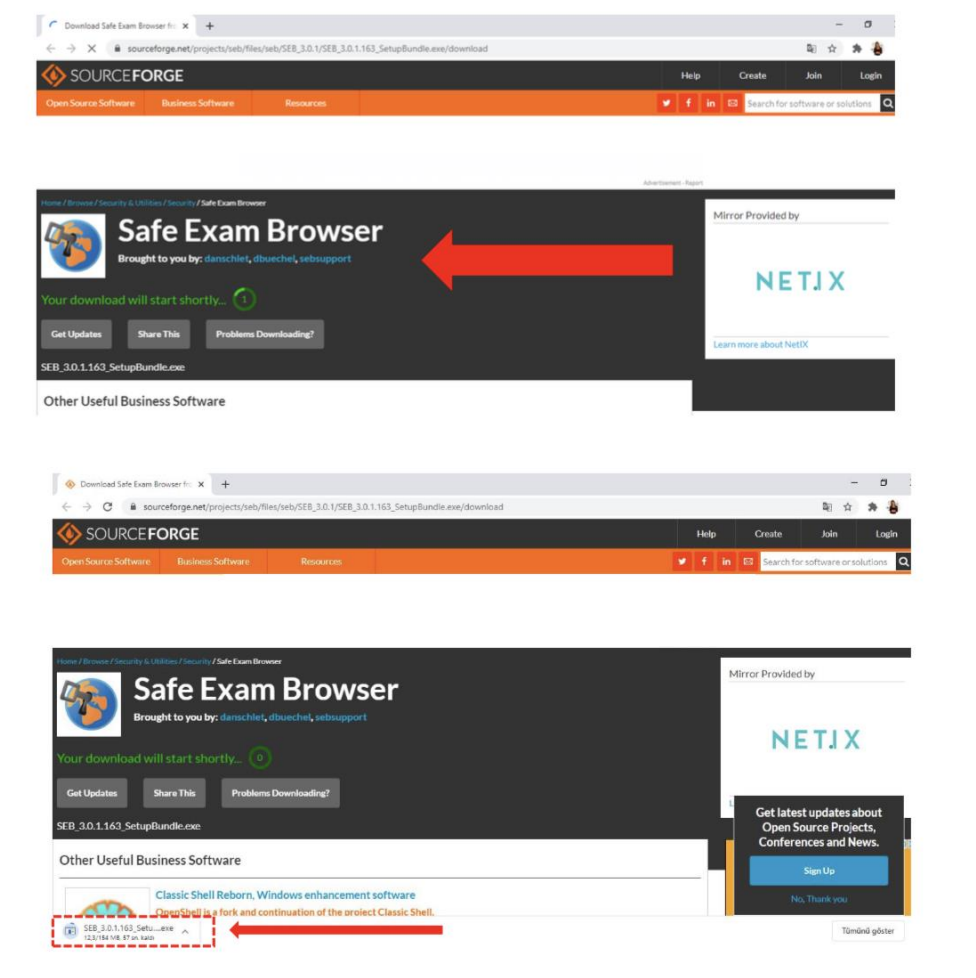

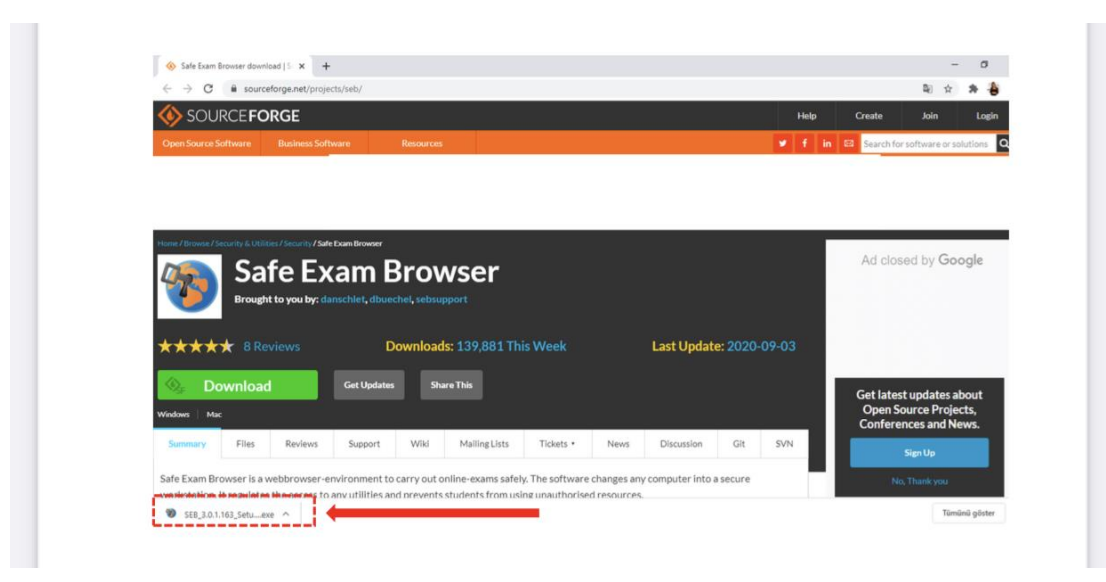

**.4 انتظر حتى تكتمل عملية التنزيل . ثم انقر فوق ملف "exe "الذي ستراه في الزاوية السفلية اليسرى بمجرد تنزيله. في النافذة .Install فوق وانقر" I agree to the licence terms and conditions " حدد ، المنبثقة**

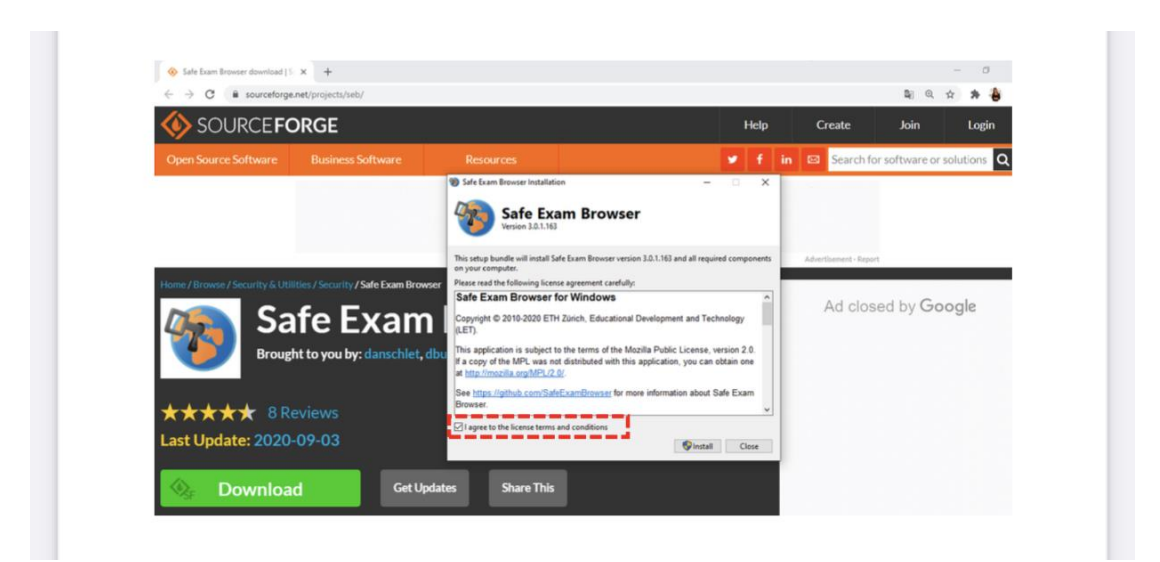

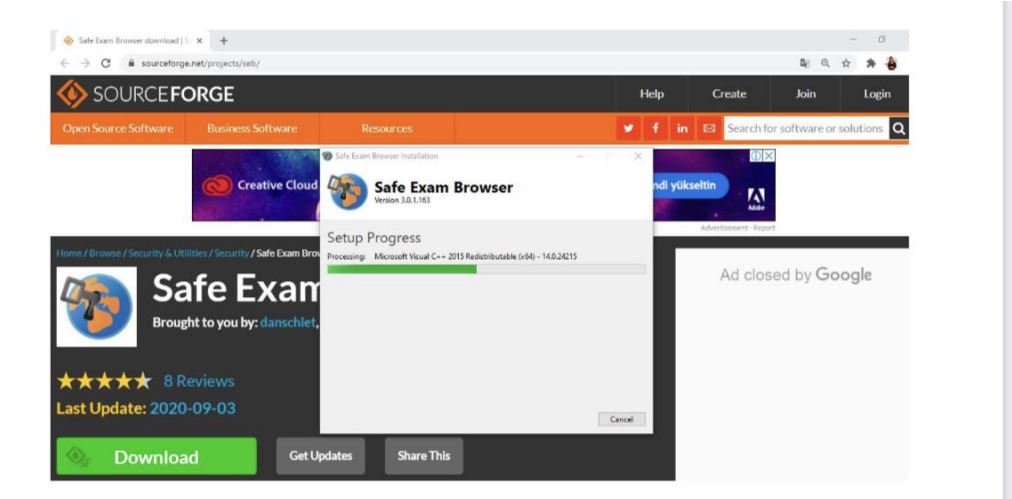

- **.5 انقر فوق "yes "في النافذة المنبثقة.**
- **.6 بمجرد اكتمال التثبيت ، انقر فوق " close".**

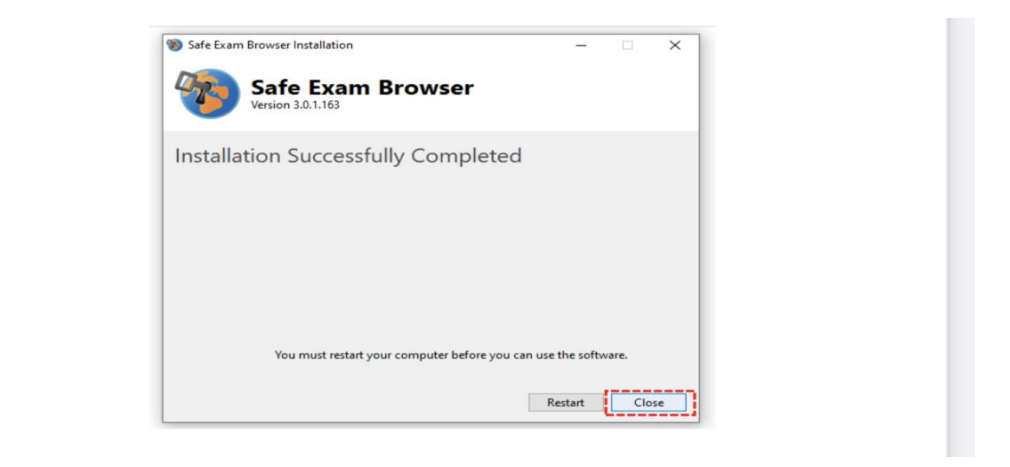

**.7 اذهب إلى قائمة الكمبيوتر وافتح Tool Configuration SEB.** 

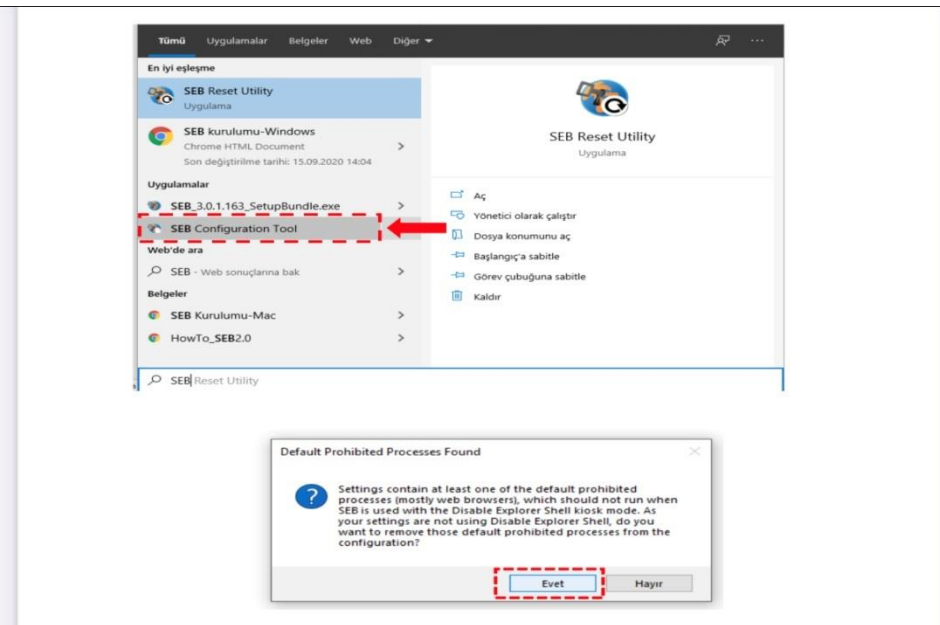

**.8 تحتاج إلى تغيير الموقع المذكور في قسم " URL Start "بكتابة [tr.edu.neu.esinav://https](https://esinav.neu.edu.tr/)[/](https://esinav.neu.edu.tr/)** 

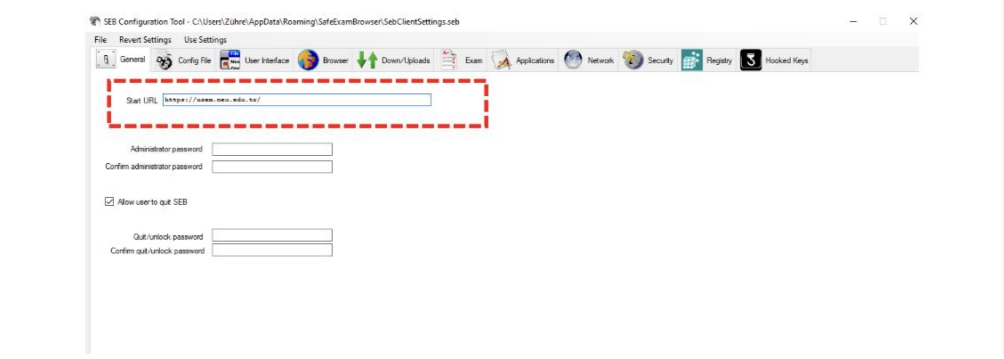

**.9 لحفظ التغييرات ، انقر فوق "File "ثم "settings save".** 

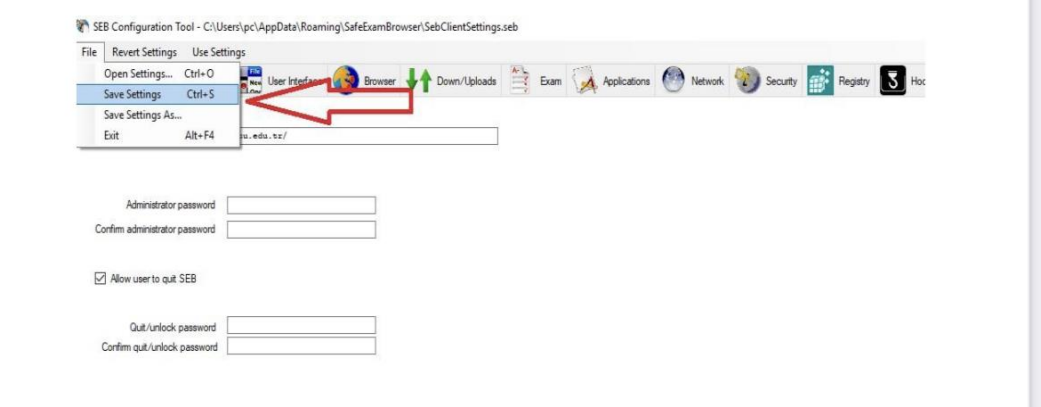

**.10 بمجرد إتمام كل ذلك ، يمكنك دخول الختبار بالنقر فوق رمز BROWSER EXAM SAFE على سطح المكتب .** 

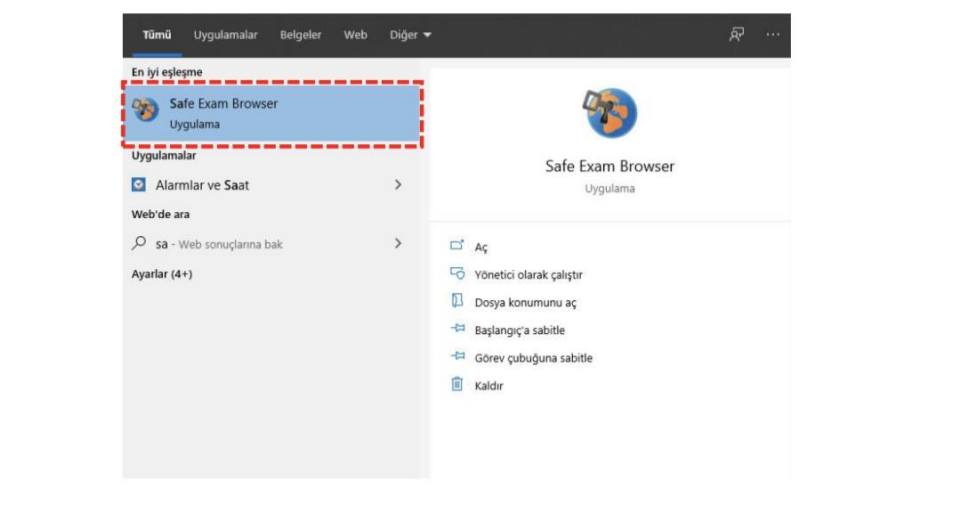

**.11 إذا انبثق تحذير مثل التحذير أدناه ، فهذا يعني أن لديك تطبيقات مفتوحة. انقر فوق "نعم " للمتابعة. خالف ذلك ل يمكنك الوصول إلى منصة الختبارات اإللكترونية .** 

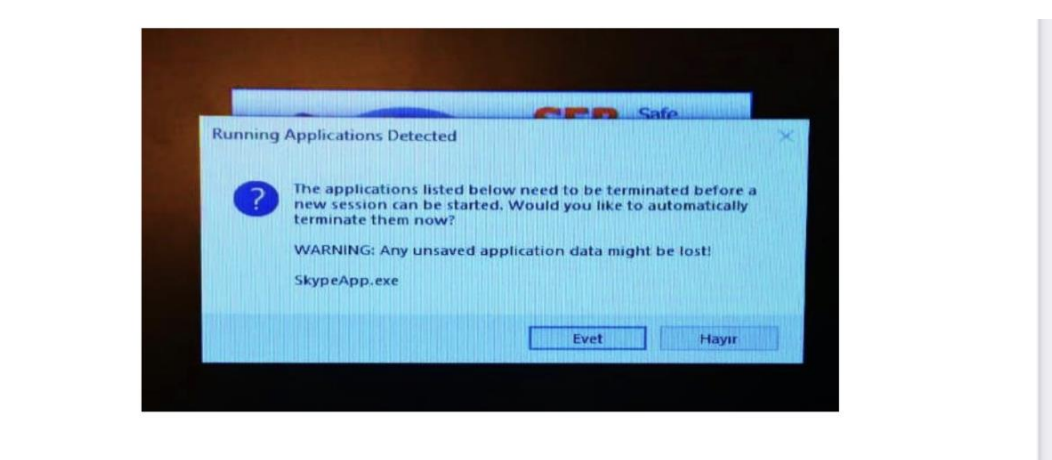

**.12 قم بتسجيل الدخول )في الزاوية العلوية اليمنى( إلى منصة الختبارات اإللكترونية NEU عن طريق إدخال اسم المستخدم وكلمة المرور .** 

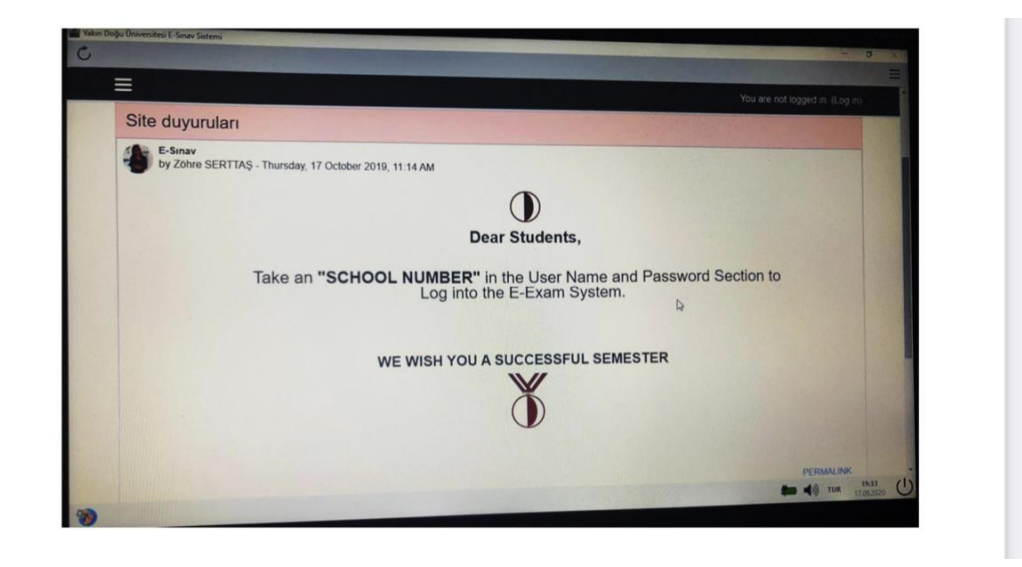

**كيف ستصل إلى المتحان؟** 

**.1 بدء SEB من قائمة START. سيقودك هذا مباشرة إلى tr.edu.neu.esinav.** 

 **.2 تحتاج أولا إلى تسجيل الدخول .** 

**.3 تحتاج بعد ذلك إلى اختيار الختبار المعين من القائمة الواردة في الصفحة الرئيسية لمنصة exam-e NEU.** 

**.4 انقر فوق "me Enroll "أو " kaydet Beni "سيظهر أسفل الصفحة. انقر عليه.** 

**.5 عندما ترى اسم المتحان الذي ستخوضه ، انقر فوقه وسترى خيارين:** 

## LAUNCH EXAM BROWSER DOWNLOAD CONFIGURATION

**يمكنك اختيار أي منهما وستتمكن من رؤية الختبار ) button exam the start). إذا لم تتمكن من تغيير الصفحة أو إذا لم يتغير شيء ، فأنت بحاجة إلى التحقق مما إذا كان BROWSER EXAM SAFE قد تم تنزيله بشكل صحيح أم ل .** 

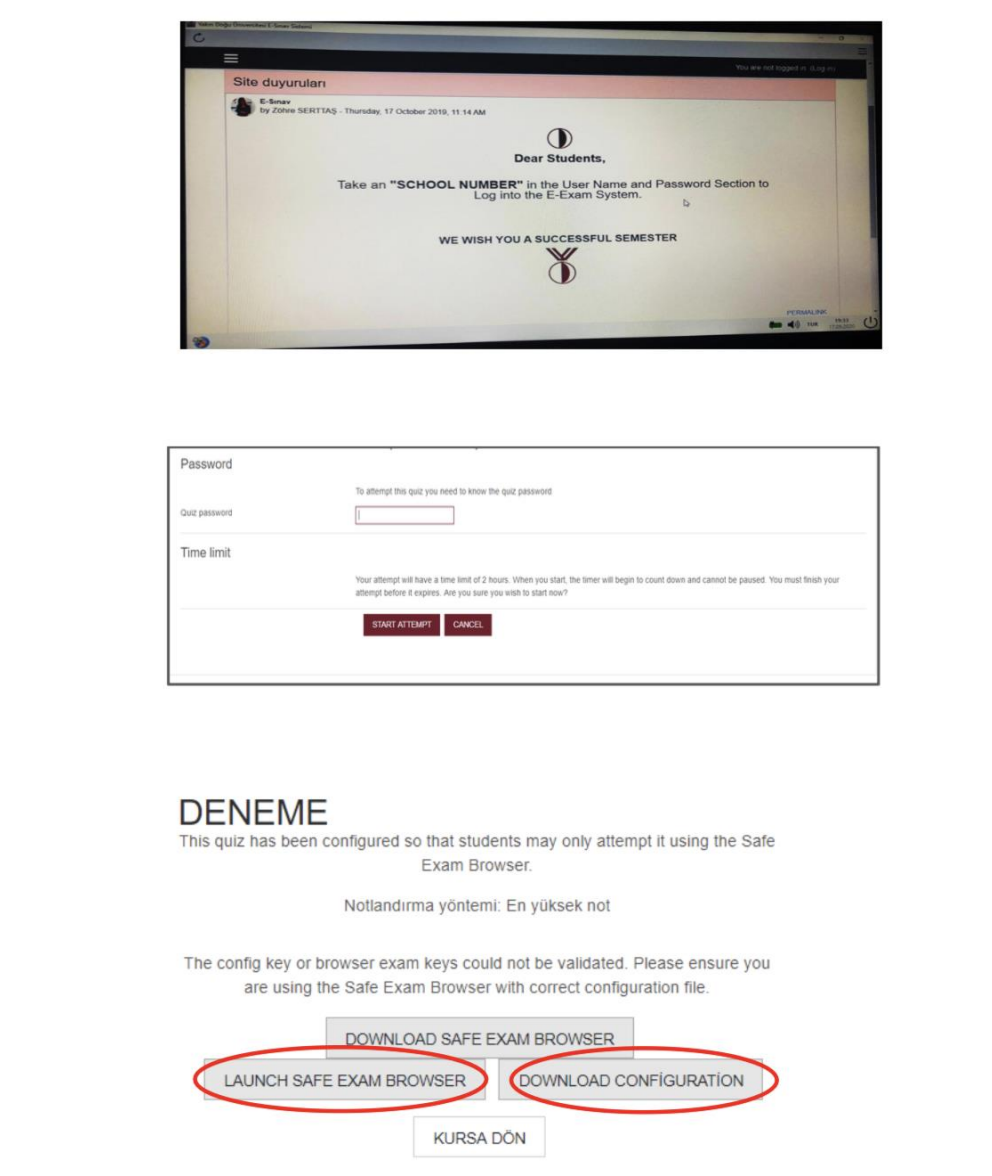